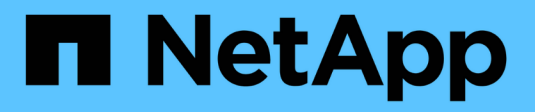

# **Speicher konfigurieren**

SANtricity 11.7

NetApp February 12, 2024

This PDF was generated from https://docs.netapp.com/de-de/e-series-santricity-117/sm-storage/createworkloads.html on February 12, 2024. Always check docs.netapp.com for the latest.

# **Inhalt**

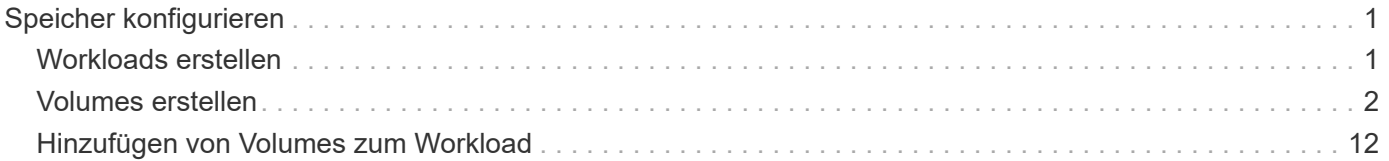

# <span id="page-2-0"></span>**Speicher konfigurieren**

# <span id="page-2-1"></span>**Workloads erstellen**

Sie können Workloads für jeden Applikationstyp erstellen.

### **Über diese Aufgabe**

Ein Workload ist ein Storage-Objekt, das eine Applikation unterstützt. Sie können einen oder mehrere Workloads oder Instanzen pro Applikation definieren. Bei einigen Applikationen konfiguriert das System den Workload so, dass er Volumes mit ähnlichen zugrunde liegenden Volume-Merkmalen enthält. Diese Volume-Merkmale werden basierend auf dem Applikationstyp optimiert, den der Workload unterstützt. Wenn Sie beispielsweise einen Workload erstellen, der eine Microsoft SQL Server Applikation unterstützt und anschließend Volumes für diesen Workload erstellt, werden die zugrunde liegenden Volume-Merkmale zur Unterstützung von Microsoft SQL Server optimiert.

System Manager empfiehlt nur für die folgenden Applikationstypen eine optimierte Volume-Konfiguration:

- Microsoft® SQL Server™
- Microsoft® Exchange Server™
- Videoüberwachung
- VMware ESXi ™ (für Volumes, die mit dem File System der Virtual Machine verwendet werden sollen)

Beachten Sie folgende Richtlinien:

- *Bei Verwendung eines applikationsspezifischen Workloads* empfiehlt das System eine optimierte Volume-Konfiguration, um Konflikte zwischen Applikations-Workload-I/O und anderem Datenverkehr aus Ihrer Applikationsinstanz zu minimieren. Sie können die empfohlene Volume-Konfiguration überprüfen und anschließend über das Dialogfeld Volumes hinzufügen/bearbeiten die vom System empfohlenen Volumes und Merkmale bearbeiten, hinzufügen oder löschen.
- *Bei Verwendung anderer Anwendungstypen* legen Sie die Volume-Konfiguration manuell über das Dialogfeld Volumes hinzufügen/bearbeiten fest.

#### **Schritte**

- 1. Wählen Sie Menü:Storage[Volumes].
- 2. Wählen Sie Menü:Erstellen[Workload].

Das Dialogfeld Anwendungs-Workload erstellen wird angezeigt.

- 3. Wählen Sie in der Dropdown-Liste den Applikationstyp aus, für den der Workload erstellt werden soll, und geben Sie dann einen Workload-Namen ein.
- 4. Klicken Sie Auf **Erstellen**.

#### **Nachdem Sie fertig sind**

Sie können dem erstellten Workload Storage-Kapazität hinzufügen. Verwenden Sie die Option **Create Volume**, um ein oder mehrere Volumes für eine Anwendung zu erstellen und jedem Volume bestimmte Mengen an Kapazität zuzuweisen.

# <span id="page-3-0"></span>**Volumes erstellen**

Sie erstellen Volumes, um einem applikationsspezifischen Workload Storage-Kapazität hinzuzufügen und die erstellten Volumes für einen bestimmten Host oder Host-Cluster sichtbar zu machen. Darüber hinaus bietet die Erstellung eines Volumes Optionen, mit denen jedem zu erstellenden Volume bestimmte Kapazitätsmengen zugewiesen werden können.

#### **Über diese Aufgabe**

Die meisten Applikationstypen sind standardmäßig auf eine benutzerdefinierte Volume-Konfiguration eingestellt. Bei einigen Anwendungstypen wird bei der Volume-Erstellung eine intelligente Konfiguration angewendet. Wenn Sie beispielsweise Volumes für die Microsoft Exchange Applikation erstellen, werden Sie gefragt, wie viele Mailboxen Sie benötigen, wie viele Mailboxen Ihre durchschnittlichen Anforderungen an die Mailbox-Kapazität sind und wie viele Kopien der Datenbank Sie benötigen. System Manager verwendet diese Informationen, um eine optimale Volume-Konfiguration für Sie zu erstellen, die Sie nach Bedarf bearbeiten können.

Der Prozess zur Erstellung eines Volumes ist ein mehrstufiges Verfahren.

### **Schritt 1: Wählen Sie Host für ein Volume**

Sie erstellen Volumes, um einem applikationsspezifischen Workload Storage-Kapazität hinzuzufügen und die erstellten Volumes für einen bestimmten Host oder Host-Cluster sichtbar zu machen. Darüber hinaus bietet die Erstellung eines Volumes Optionen, mit denen jedem zu erstellenden Volume bestimmte Kapazitätsmengen zugewiesen werden können.

#### **Bevor Sie beginnen**

- Unter dem Feld Hosts sind gültige Hosts oder Host-Cluster vorhanden.
- Für den Host wurden Host-Port-IDs definiert.
- Vor dem Erstellen eines da-fähigen Volumes muss die Host-Verbindung, die Sie verwenden möchten, da unterstützen. Wenn eine der Host-Verbindungen auf den Controllern im Speicher-Array keine Unterstützung für da bietet, können die zugeordneten Hosts auf da-fähige Volumes keinen Zugriff auf Daten haben.

#### **Über diese Aufgabe**

Beachten Sie bei der Zuweisung von Volumes die folgenden Richtlinien:

- Das Betriebssystem eines Hosts kann bestimmte Einschränkungen für die Zugriffsmöglichkeiten auf die Anzahl der Volumes haben, auf die der Host zugreifen kann. Beachten Sie diese Einschränkung bei der Erstellung von Volumes zur Verwendung durch einen bestimmten Host.
- Sie können eine Zuweisung für jedes Volume im Storage-Array definieren.
- Zugewiesene Volumes werden von den Controllern im Storage-Array gemeinsam genutzt.
- Die gleiche Logical Unit Number (LUN) kann nicht zweimal von einem Host oder einem Host-Cluster verwendet werden, um auf ein Volume zuzugreifen. Sie müssen eine eindeutige LUN verwenden.
- Wenn Sie den Prozess zum Erstellen von Volumes beschleunigen möchten, können Sie den Hostzuordnungsschritt überspringen, damit neu erstellte Volumes offline initialisiert werden.

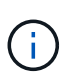

Die Zuweisung eines Volumes zu einem Host schlägt fehl, wenn Sie versuchen, einem Host-Cluster ein Volume zuzuweisen, das mit einer festgelegten Zuordnung für einen Host in den Host-Clustern in Konflikt steht.

#### **Schritte**

- 1. Wählen Sie Menü:Storage[Volumes].
- 2. Wählen Sie Menü:Erstellen[Volumen].

Das Dialogfeld Volumes erstellen wird angezeigt.

- 3. Wählen Sie aus der Dropdown-Liste einen bestimmten Host oder Host-Cluster aus, dem Sie Volumes zuweisen möchten, oder wählen Sie aus, zu einem späteren Zeitpunkt den Host oder Host-Cluster zuzuweisen.
- 4. Um die Volume-Erstellungsreihenfolge für den ausgewählten Host oder Host-Cluster fortzusetzen, klicken Sie auf **Weiter** und gehen Sie zu [Schritt 2: Wählen Sie einen Workload für ein Volume.](#page-4-0)

Das Dialogfeld "Workload auswählen" wird angezeigt.

### <span id="page-4-0"></span>**Schritt 2: Wählen Sie einen Workload für ein Volume**

Wählen Sie einen Workload aus, um die Storage-Array-Konfiguration für eine bestimmte Applikation wie Microsoft SQL Server, Microsoft Exchange, Videoüberwachungsanwendungen oder VMware anzupassen. Sie können "andere Anwendung" auswählen, wenn die Anwendung, die Sie für dieses Speicher-Array verwenden möchten, nicht aufgeführt ist.

#### **Über diese Aufgabe**

In dieser Aufgabe wird beschrieben, wie Volumes für einen vorhandenen Workload erstellt werden.

- *Wenn Sie Volumes mit einem applikationsspezifischem Workload* erstellen, empfiehlt das System möglicherweise eine optimierte Volume-Konfiguration, um Konflikte zwischen Applikations-Workload-I/O und anderem Datenverkehr aus Ihrer Applikationsinstanz zu minimieren. Sie können die empfohlene Volume-Konfiguration überprüfen und die vom System empfohlenen Volumes und Merkmale bearbeiten, hinzufügen oder löschen. Verwenden Sie dazu das Dialogfeld Volumes hinzufügen/bearbeiten.
- *Wenn Sie Volumes mit "anderen"* Anwendungen erstellen (oder Anwendungen ohne spezifische Unterstützung der Volume-Erstellung), geben Sie die Volume-Konfiguration manuell über das Dialogfeld Volumes hinzufügen/bearbeiten an.

#### **Schritte**

- 1. Führen Sie einen der folgenden Schritte aus:
	- Wählen Sie die Option **Volumes für einen vorhandenen Workload erstellen** aus, um Volumes für einen vorhandenen Workload zu erstellen.
	- Wählen Sie die Option **Einen neuen Workload erstellen** aus, um einen neuen Workload für eine unterstützte Anwendung oder für "andere" Anwendungen zu definieren.
		- Wählen Sie in der Dropdown-Liste den Namen der Anwendung aus, für die Sie den neuen Workload erstellen möchten.

Wählen Sie einen der "anderen" Einträge aus, wenn die Anwendung, die Sie für dieses Speicher-Array verwenden möchten, nicht aufgeführt ist.

▪ Geben Sie einen Namen für den zu erstellenden Workload ein.

- 2. Klicken Sie Auf **Weiter**.
- 3. Wenn Ihr Workload einem unterstützten Applikationstyp zugewiesen ist, geben Sie die angeforderten Informationen ein. Andernfalls fahren Sie mit fort [Schritt 3: Volumes hinzufügen oder bearbeiten.](#page-5-0)

### <span id="page-5-0"></span>**Schritt 3: Volumes hinzufügen oder bearbeiten**

System Manager kann eine Volume-Konfiguration auf Grundlage der von Ihnen ausgewählten Applikation oder Workload vorschlagen. Diese Volume-Konfiguration ist basierend auf dem Applikationstyp optimiert, den der Workload unterstützt. Sie können die empfohlene Volume-Konfiguration akzeptieren oder Sie können sie nach Bedarf bearbeiten. Wenn Sie eine der "anderen" Anwendungen ausgewählt haben, müssen Sie manuell die Volumes und Merkmale angeben, die Sie erstellen möchten.

#### **Bevor Sie beginnen**

- Die Pools oder Volume-Gruppen müssen über eine ausreichende freie Kapazität verfügen.
- In einer Volume-Gruppe sind maximal 256 Volumes zulässig.
- Die maximale Anzahl an Volumes, die in einem Pool zulässig sind, hängt vom Modell des Storage-Systems ab:
	- 2,048 Volumes (EF600 und E5700 Serie)
	- 1,024 Volumes (EF300)
	- 512 Volumes (E2800 Serie)
- Um ein für Data Assurance (da) fähiges Volume zu erstellen, muss die Host-Verbindung, die Sie verwenden möchten, da unterstützen.

#### **Auswahl eines sicheren Pools oder einer Volume-Gruppe**

Wenn Sie ein DA-fähiges Volume erstellen möchten, wählen Sie einen Pool oder eine Volume-Gruppe aus, die für da geeignet ist (suchen Sie in der Tabelle mit den Kandidaten für Pool- und Volume-Gruppen nach **Ja** neben "da").

DA-Funktionen werden auf Pool- und Volume-Gruppenebene in System Manager präsentiert. DA der Schutz auf Fehler überprüft und korrigiert, die auftreten können, wenn Daten durch die Controller an die Laufwerke übertragen werden. Durch die Auswahl eines da-fähigen Pools oder einer Volume-Gruppe für das neue Volume wird sichergestellt, dass Fehler erkannt und behoben werden.

Wenn eine der Host-Verbindungen auf den Controllern im Speicher-Array keine Unterstützung für da bietet, können die zugeordneten Hosts auf da-fähige Volumes keinen Zugriff auf Daten haben.

• Um ein sicheres Volume zu erstellen, muss für das Storage Array ein Sicherheitsschlüssel erstellt werden.

Wenn Sie ein sicheres Volume erstellen möchten, wählen Sie einen Pool oder eine Volume-Gruppe aus, die sicher ist (suchen Sie in der Tabelle mit den Kandidaten für Pool- und Volume-Gruppen nach **Ja** neben "Secure-fähig").

Die Sicherheitsfunktionen für die Laufwerke werden auf Pool- und Volume-Gruppenebene in System Manager dargestellt. Sichere Laufwerke verhindern unbefugten Zugriff auf die Daten auf einem Laufwerk, das physisch vom Storage-Array entfernt wird. Ein sicheres Laufwerk verschlüsselt Daten während des Schreibvorgangs und entschlüsselt Daten während des Lesevorgangs mit einem eindeutigen *Verschlüsselungsschlüssel*.

Ein Pool oder eine Volume-Gruppe kann sowohl sichere als auch nicht sichere Laufwerke enthalten. Zur Nutzung der Verschlüsselungsfunktionen müssen jedoch alle Laufwerke sicher sein.

• Um ein Volume mit Ressourcenbereitstellung zu erstellen, müssen alle Laufwerke NVMe-Laufwerke mit der dezugewiesenen oder nicht geschriebenen Option Logical Block Error (DULBE) sein.

#### **Über diese Aufgabe**

Sie erstellen Volumes aus Pools oder Volume-Gruppen. Das Dialogfeld Volumes hinzufügen/bearbeiten zeigt alle berechtigten Pools und Volume-Gruppen im Speicher-Array an. Für jeden infrage kommenden Pool und jede Volume-Gruppe wird die Anzahl der verfügbaren Laufwerke und die gesamte freie Kapazität angezeigt.

Für einige applikationsspezifische Workloads zeigt jede qualifizierte Pool- oder Volume-Gruppe die vorgeschlagene Kapazität basierend auf der vorgeschlagenen Volume-Konfiguration und zeigt die verbleibende freie Kapazität in gib an. Für andere Workloads wird die vorgeschlagene Kapazität angezeigt, wenn Sie Volumes zu einem Pool oder einer Volume-Gruppe hinzufügen und die gemeldete Kapazität angeben.

#### **Schritte**

- 1. Wählen Sie eine dieser Aktionen aus, je nachdem, ob Sie eine andere oder einen applikationsspezifischen Workload ausgewählt haben:
	- **Other** Klicken Sie **Neues Volume hinzufügen** in jedem Pool oder Volume-Gruppe, die Sie verwenden möchten, um ein oder mehrere Volumes zu erstellen.

#### **Felddetails**

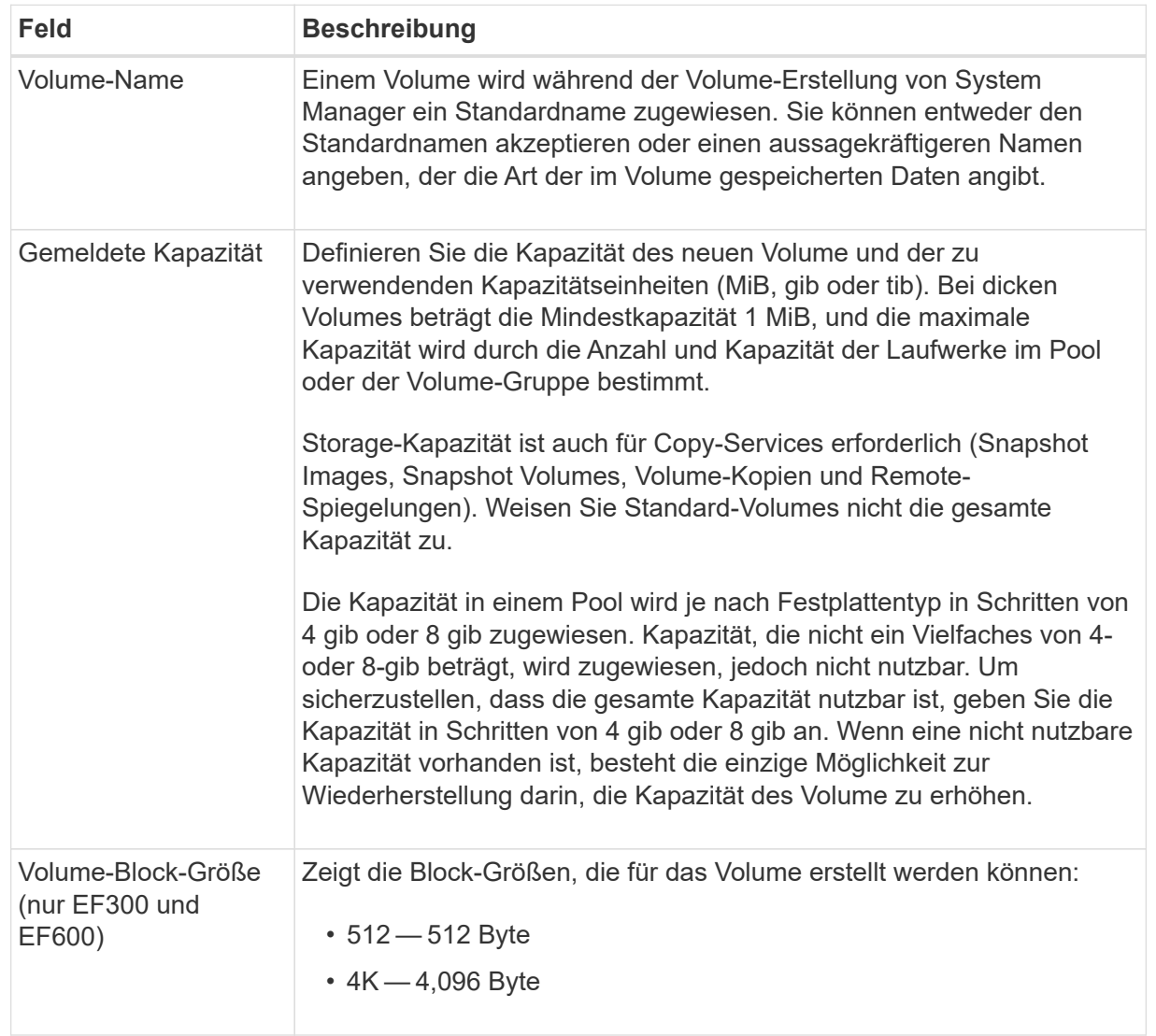

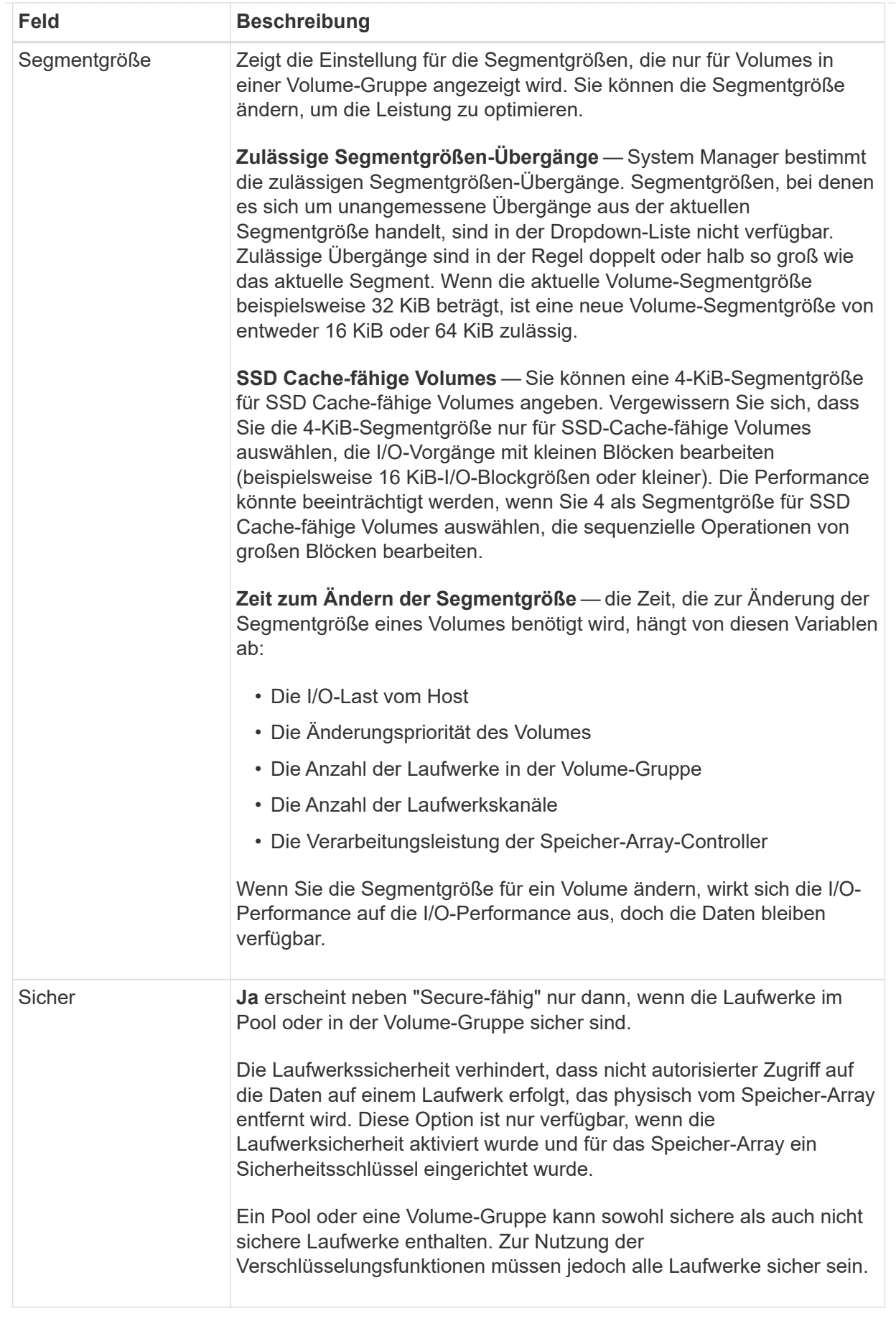

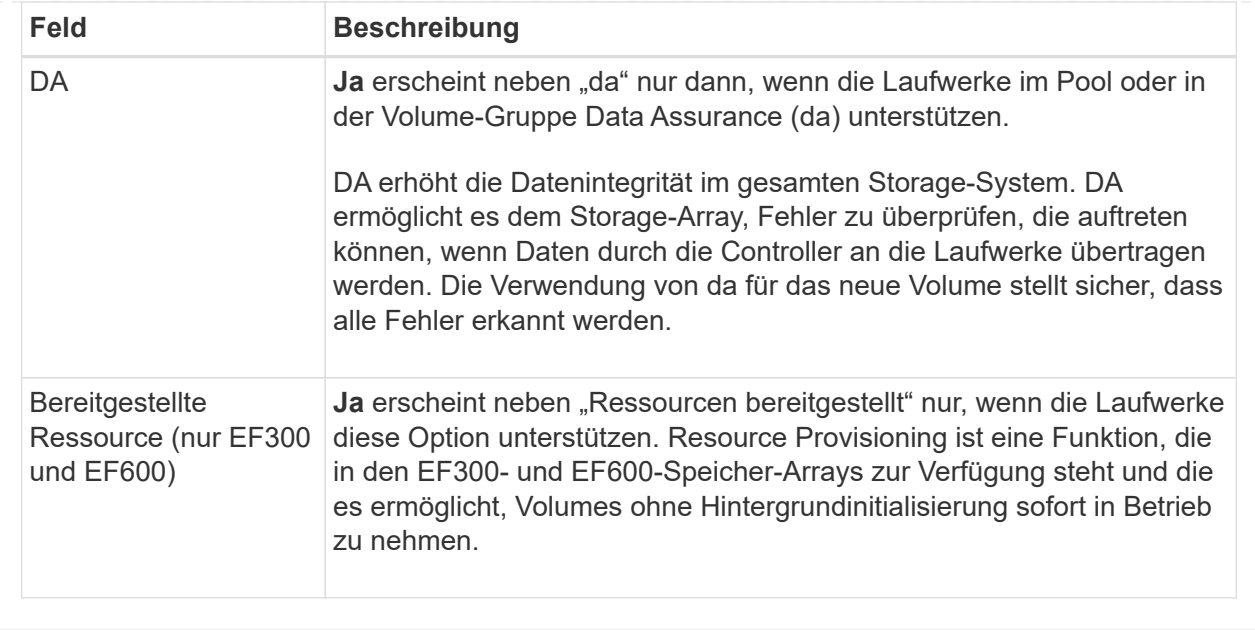

◦ **Anwendungsspezifischer Workload** — Klicken Sie entweder auf **Weiter**, um die vom System empfohlenen Volumes und Merkmale für den ausgewählten Workload zu akzeptieren, oder klicken Sie auf **Volumes bearbeiten**, um die vom System empfohlenen Volumes und Merkmale für den ausgewählten Workload zu ändern, hinzuzufügen oder zu löschen.

#### **Felddetails**

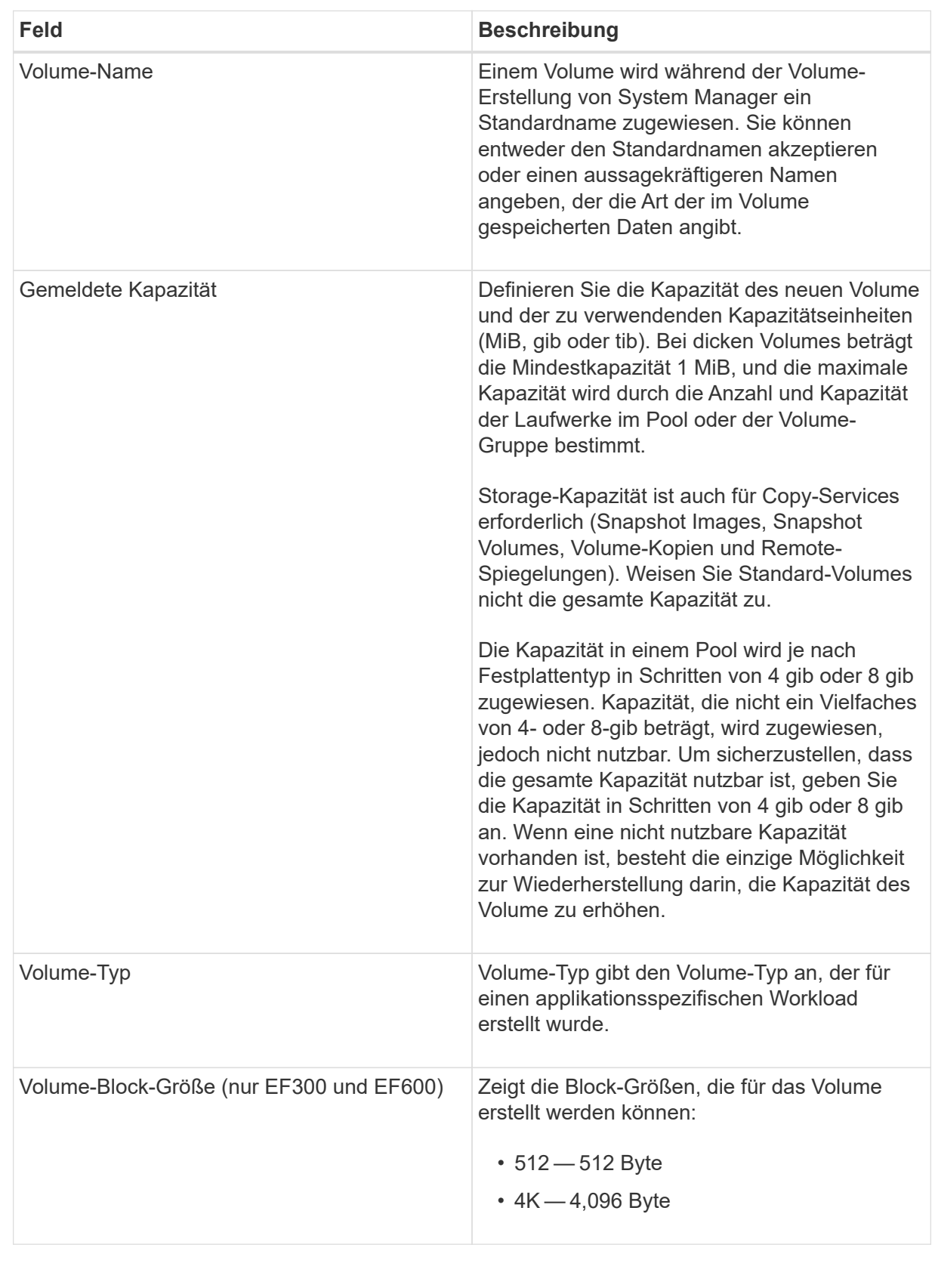

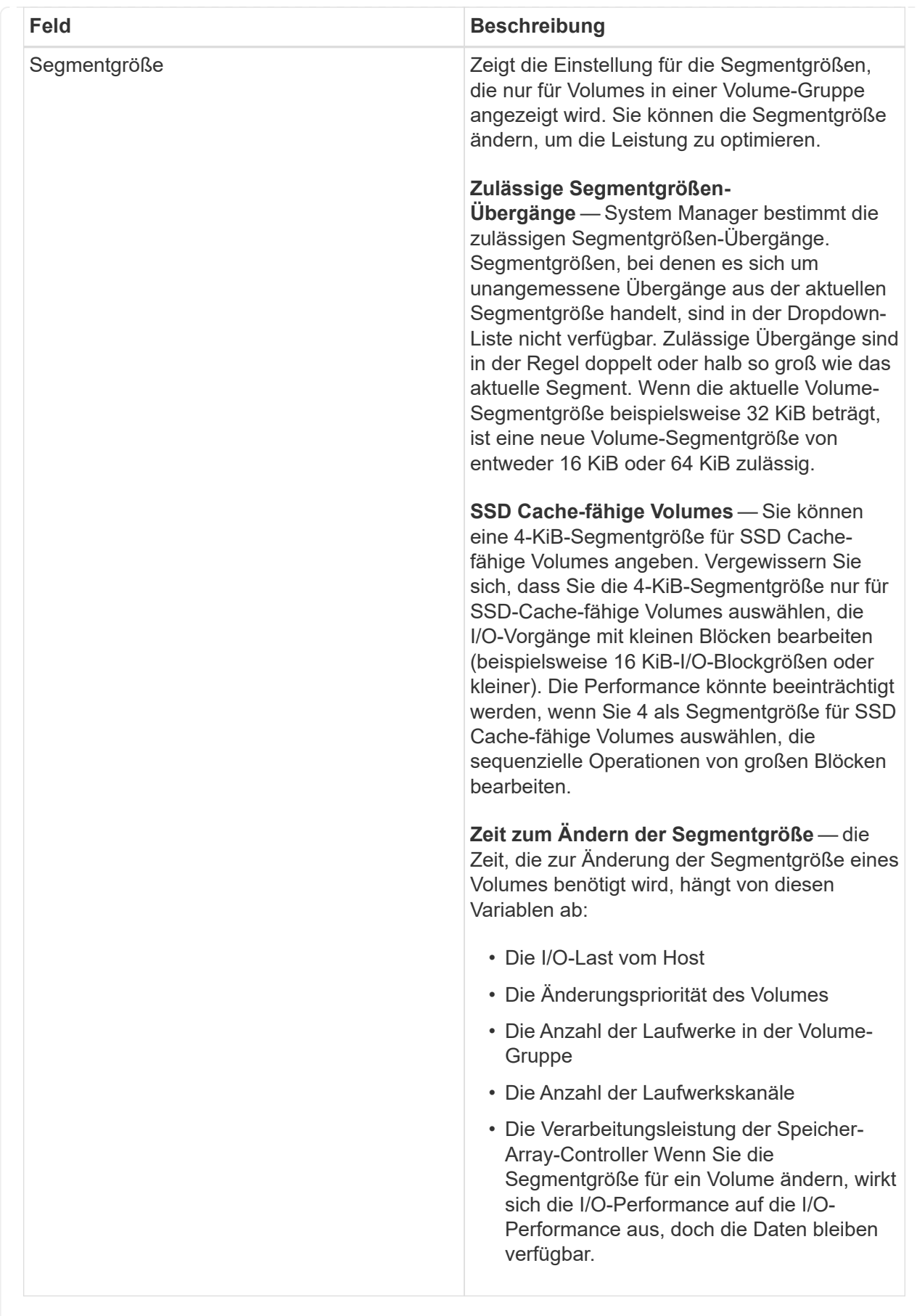

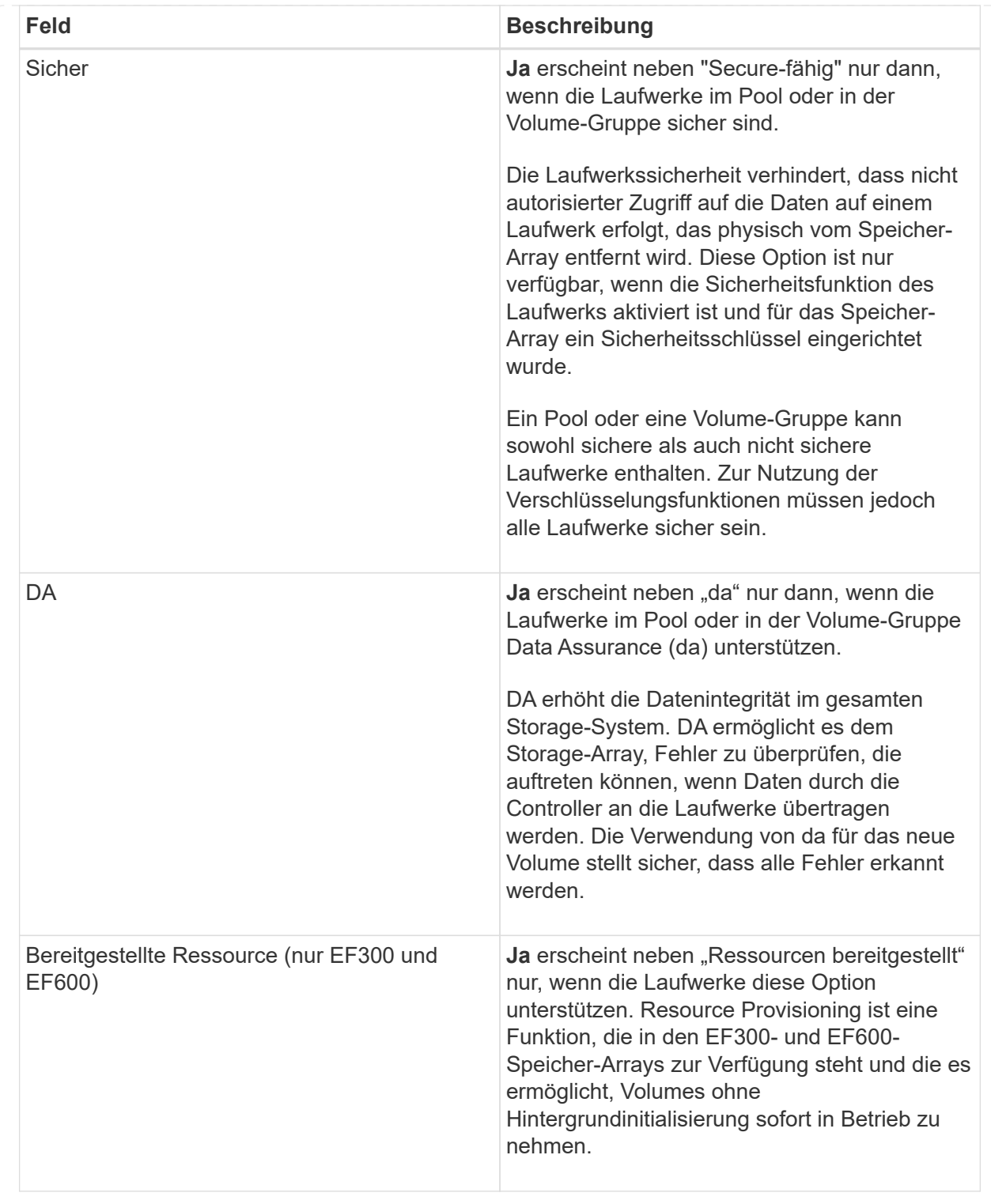

2. Um die Sequenz zur Volume-Erstellung für die ausgewählte Anwendung fortzusetzen, klicken Sie auf **Weiter** und gehen Sie zu [Schritt 4: Prüfen der Volume-Konfiguration](#page-12-0).

## <span id="page-12-0"></span>**Schritt 4: Prüfen der Volume-Konfiguration**

Prüfen Sie eine Zusammenfassung der Volumes, die Sie erstellen möchten, und nehmen Sie die erforderlichen Änderungen vor.

#### **Schritte**

- 1. Prüfen Sie die Volumes, die Sie erstellen möchten. Klicken Sie auf **Zurück**, um Änderungen vorzunehmen.
- 2. Wenn Sie mit Ihrer Volumenkonfiguration zufrieden sind, klicken Sie auf **Fertig stellen**.

#### **Ergebnisse**

System Manager erstellt die neuen Volumes in den ausgewählten Pools und Volume-Gruppen und zeigt dann die neuen Volumes in der Tabelle Alle Volumes an.

#### **Nachdem Sie fertig sind**

- Führen Sie alle auf dem Applikations-Host erforderlichen Betriebssystemänderungen durch, damit die Applikationen das Volume verwenden können.
- Führen Sie entweder den Host-basierten aus hot add Dienstprogramm oder ein betriebssystemspezifisches Dienstprogramm (erhältlich von einem Drittanbieter), und führen Sie dann das aus SMdevices Dienstprogramm zur Korrelation von Volume-Namen mit Host-Speicher-Array-Namen.

Der hot add Dienstprogramm und das SMdevices Das Dienstprogramm ist Teil des SMutils Paket. Der SMutils Das Paket umfasst eine Sammlung von Dienstprogrammen, um zu überprüfen, was der Host vom Speicher-Array sieht. Sie ist Teil der SANtricity Softwareinstallation.

## <span id="page-13-0"></span>**Hinzufügen von Volumes zum Workload**

Sie können einem vorhandenen oder neuen Workload ein oder mehrere Volumes für Volumes hinzufügen, die derzeit keinem Workload zugewiesen sind.

#### **Über diese Aufgabe**

Volumes sind keinem Workload zugeordnet, wenn sie mithilfe der Befehlszeilenschnittstelle (CLI) erstellt wurden oder aus einem anderen Storage-Array migriert (importiert/exportiert) wurden.

#### **Schritte**

- 1. Wählen Sie Menü:Storage[Volumes].
- 2. Wählen Sie die Registerkarte \* Anwendungen & Workloads\* aus.

Die Ansicht Applikationen und Workloads wird angezeigt.

3. Wählen Sie **zu Workload hinzufügen**.

Das Dialogfeld "Workload auswählen" wird angezeigt.

- 4. Führen Sie eine der folgenden Aktionen aus:
	- **Hinzufügen von Volumes zu einem bestehenden Workload** Wählen Sie diese Option, um einem vorhandenen Workload Volumes hinzuzufügen.

Wählen Sie einen Workload aus der Dropdown-Liste aus. Der zugehörige Applikationstyp des Workloads wird den Volumes zugewiesen, die Sie diesem Workload hinzufügen.

- **Hinzufügen von Volumes zu einem neuen Workload** Wählen Sie diese Option aus, um einen neuen Workload für einen Anwendungstyp zu definieren und dem neuen Workload Volumes hinzuzufügen.
- 5. Wählen Sie **Weiter**, um mit der Add to Workload-Sequenz fortzufahren.

Das Dialogfeld Volumes auswählen wird angezeigt.

- 6. Wählen Sie die Volumes aus, die Sie dem Workload hinzufügen möchten.
- 7. Prüfen Sie die Volumes, die Sie dem ausgewählten Workload hinzufügen möchten.
- 8. Wenn Sie mit Ihrer Workload-Konfiguration zufrieden sind, klicken Sie auf **Fertig stellen**.

#### **Copyright-Informationen**

Copyright © 2024 NetApp. Alle Rechte vorbehalten. Gedruckt in den USA. Dieses urheberrechtlich geschützte Dokument darf ohne die vorherige schriftliche Genehmigung des Urheberrechtsinhabers in keiner Form und durch keine Mittel – weder grafische noch elektronische oder mechanische, einschließlich Fotokopieren, Aufnehmen oder Speichern in einem elektronischen Abrufsystem – auch nicht in Teilen, vervielfältigt werden.

Software, die von urheberrechtlich geschütztem NetApp Material abgeleitet wird, unterliegt der folgenden Lizenz und dem folgenden Haftungsausschluss:

DIE VORLIEGENDE SOFTWARE WIRD IN DER VORLIEGENDEN FORM VON NETAPP ZUR VERFÜGUNG GESTELLT, D. H. OHNE JEGLICHE EXPLIZITE ODER IMPLIZITE GEWÄHRLEISTUNG, EINSCHLIESSLICH, JEDOCH NICHT BESCHRÄNKT AUF DIE STILLSCHWEIGENDE GEWÄHRLEISTUNG DER MARKTGÄNGIGKEIT UND EIGNUNG FÜR EINEN BESTIMMTEN ZWECK, DIE HIERMIT AUSGESCHLOSSEN WERDEN. NETAPP ÜBERNIMMT KEINERLEI HAFTUNG FÜR DIREKTE, INDIREKTE, ZUFÄLLIGE, BESONDERE, BEISPIELHAFTE SCHÄDEN ODER FOLGESCHÄDEN (EINSCHLIESSLICH, JEDOCH NICHT BESCHRÄNKT AUF DIE BESCHAFFUNG VON ERSATZWAREN ODER -DIENSTLEISTUNGEN, NUTZUNGS-, DATEN- ODER GEWINNVERLUSTE ODER UNTERBRECHUNG DES GESCHÄFTSBETRIEBS), UNABHÄNGIG DAVON, WIE SIE VERURSACHT WURDEN UND AUF WELCHER HAFTUNGSTHEORIE SIE BERUHEN, OB AUS VERTRAGLICH FESTGELEGTER HAFTUNG, VERSCHULDENSUNABHÄNGIGER HAFTUNG ODER DELIKTSHAFTUNG (EINSCHLIESSLICH FAHRLÄSSIGKEIT ODER AUF ANDEREM WEGE), DIE IN IRGENDEINER WEISE AUS DER NUTZUNG DIESER SOFTWARE RESULTIEREN, SELBST WENN AUF DIE MÖGLICHKEIT DERARTIGER SCHÄDEN HINGEWIESEN WURDE.

NetApp behält sich das Recht vor, die hierin beschriebenen Produkte jederzeit und ohne Vorankündigung zu ändern. NetApp übernimmt keine Verantwortung oder Haftung, die sich aus der Verwendung der hier beschriebenen Produkte ergibt, es sei denn, NetApp hat dem ausdrücklich in schriftlicher Form zugestimmt. Die Verwendung oder der Erwerb dieses Produkts stellt keine Lizenzierung im Rahmen eines Patentrechts, Markenrechts oder eines anderen Rechts an geistigem Eigentum von NetApp dar.

Das in diesem Dokument beschriebene Produkt kann durch ein oder mehrere US-amerikanische Patente, ausländische Patente oder anhängige Patentanmeldungen geschützt sein.

ERLÄUTERUNG ZU "RESTRICTED RIGHTS": Nutzung, Vervielfältigung oder Offenlegung durch die US-Regierung unterliegt den Einschränkungen gemäß Unterabschnitt (b)(3) der Klausel "Rights in Technical Data – Noncommercial Items" in DFARS 252.227-7013 (Februar 2014) und FAR 52.227-19 (Dezember 2007).

Die hierin enthaltenen Daten beziehen sich auf ein kommerzielles Produkt und/oder einen kommerziellen Service (wie in FAR 2.101 definiert) und sind Eigentum von NetApp, Inc. Alle technischen Daten und die Computersoftware von NetApp, die unter diesem Vertrag bereitgestellt werden, sind gewerblicher Natur und wurden ausschließlich unter Verwendung privater Mittel entwickelt. Die US-Regierung besitzt eine nicht ausschließliche, nicht übertragbare, nicht unterlizenzierbare, weltweite, limitierte unwiderrufliche Lizenz zur Nutzung der Daten nur in Verbindung mit und zur Unterstützung des Vertrags der US-Regierung, unter dem die Daten bereitgestellt wurden. Sofern in den vorliegenden Bedingungen nicht anders angegeben, dürfen die Daten ohne vorherige schriftliche Genehmigung von NetApp, Inc. nicht verwendet, offengelegt, vervielfältigt, geändert, aufgeführt oder angezeigt werden. Die Lizenzrechte der US-Regierung für das US-Verteidigungsministerium sind auf die in DFARS-Klausel 252.227-7015(b) (Februar 2014) genannten Rechte beschränkt.

#### **Markeninformationen**

NETAPP, das NETAPP Logo und die unter [http://www.netapp.com/TM](http://www.netapp.com/TM\) aufgeführten Marken sind Marken von NetApp, Inc. Andere Firmen und Produktnamen können Marken der jeweiligen Eigentümer sein.